## Parola Sıfırlama Ekranı

## <bits.aile.gov.tr> adresine giriş ekranında Parolamı Unuttum Kutucuğu İşaretleyerek Giriş Butonuna Tıklayınız

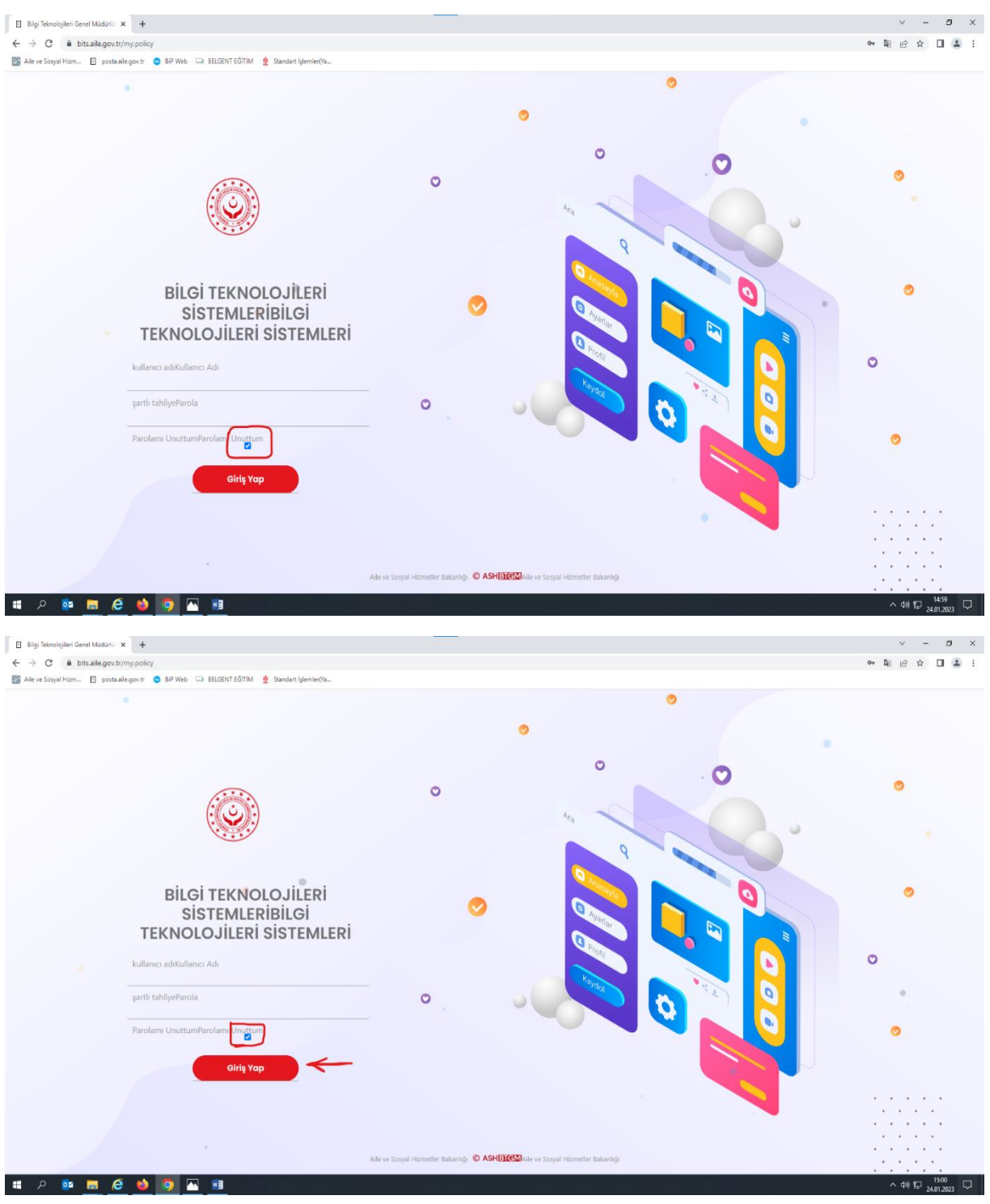

Gelen Ekranda

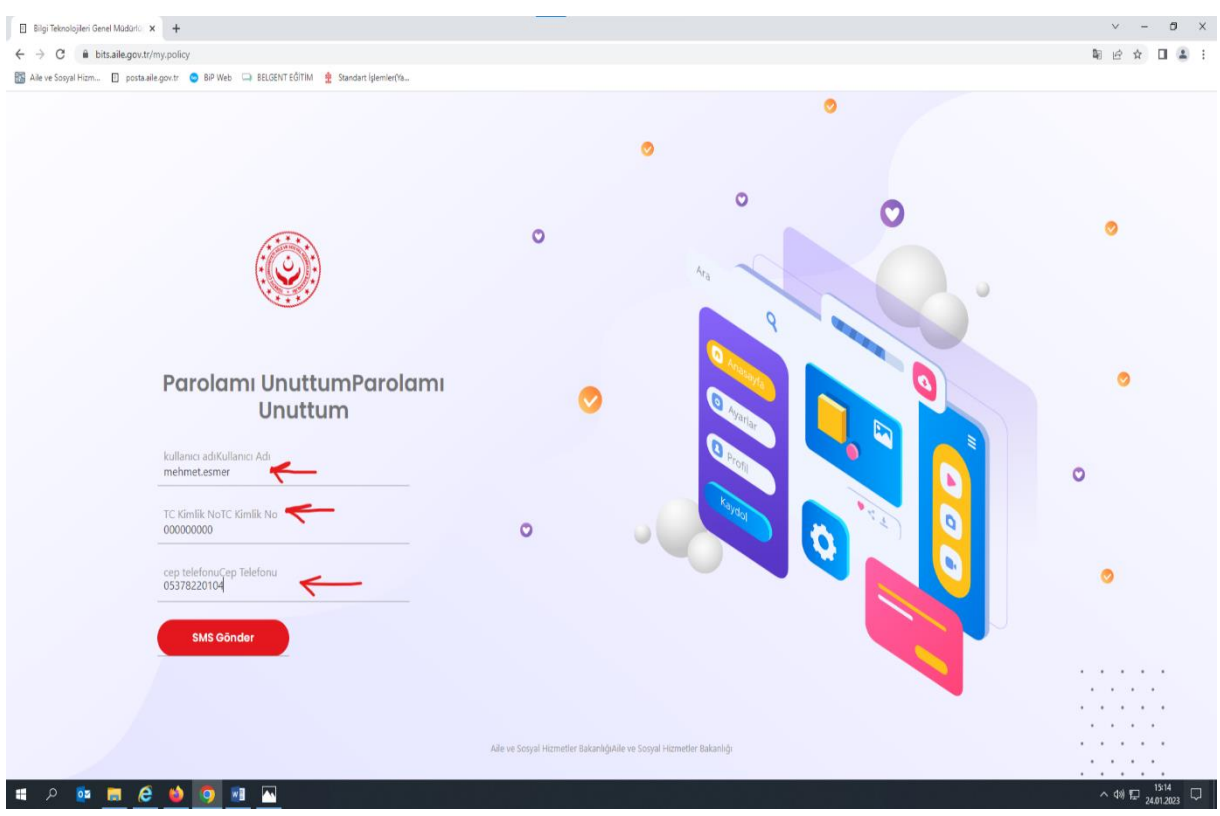

Kullanıcı Adı, T.C. Kimlik No ve başında 0 (Sıfır) Olmak Üzere Cep telefonunuz girip SMS Gönder Butonuna tıklayınız.

SMS Gönder Butonuna Tıklayınız

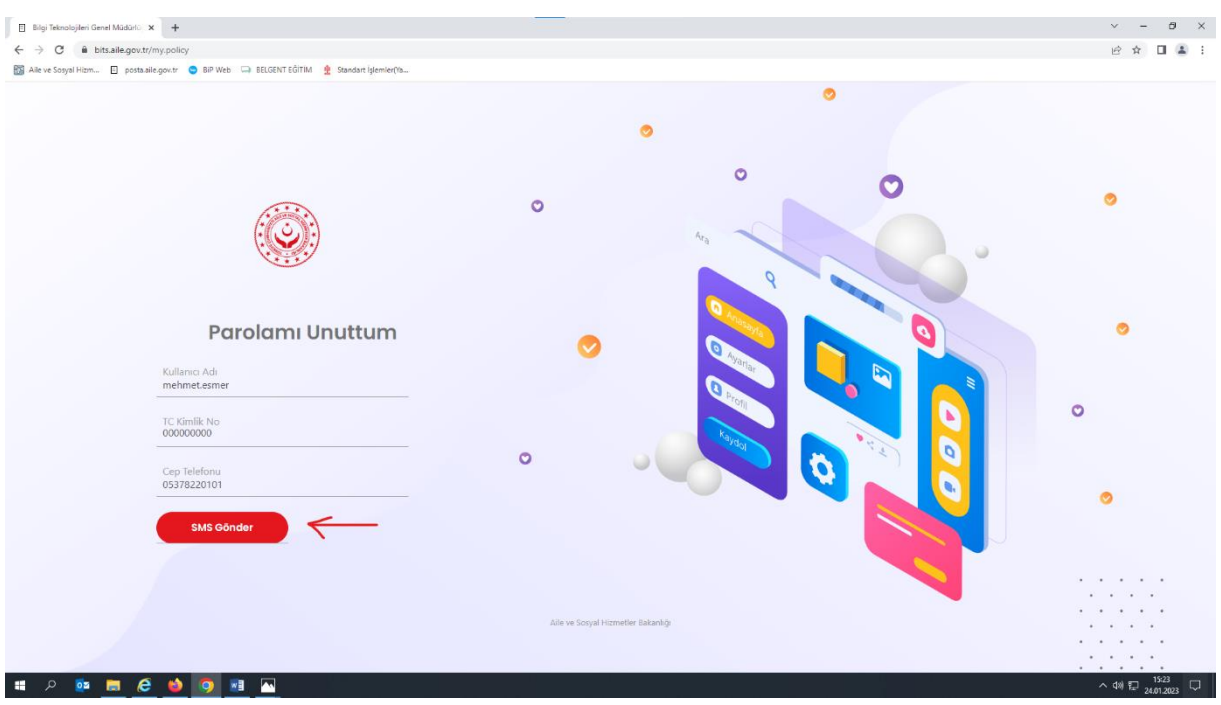

Cep Telefonunuza gelen Onay Kodunu doğrulayıp

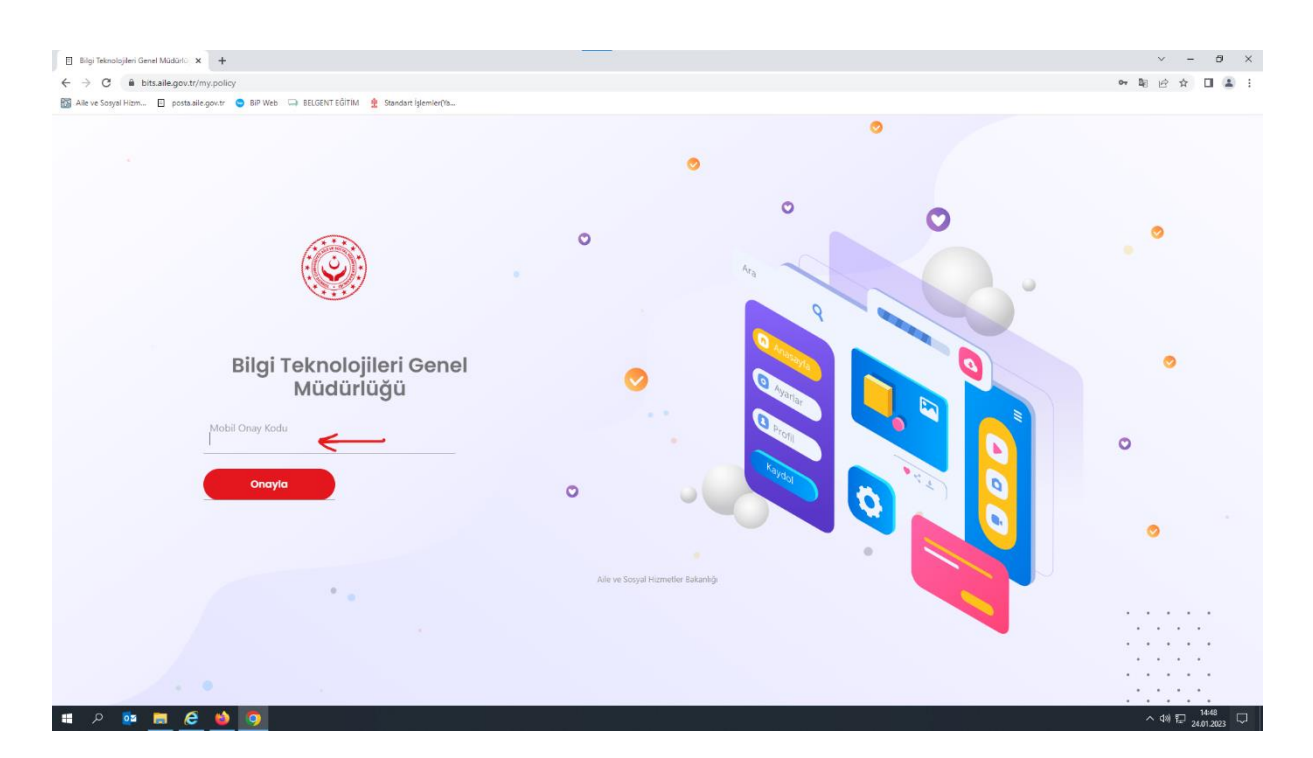

Aşağıdaki Ekranda

Parolanız oluşturduktan sonra

Devam Butonun Tıklayarak İşleminizi Tamamlaya Bilirisiniz.

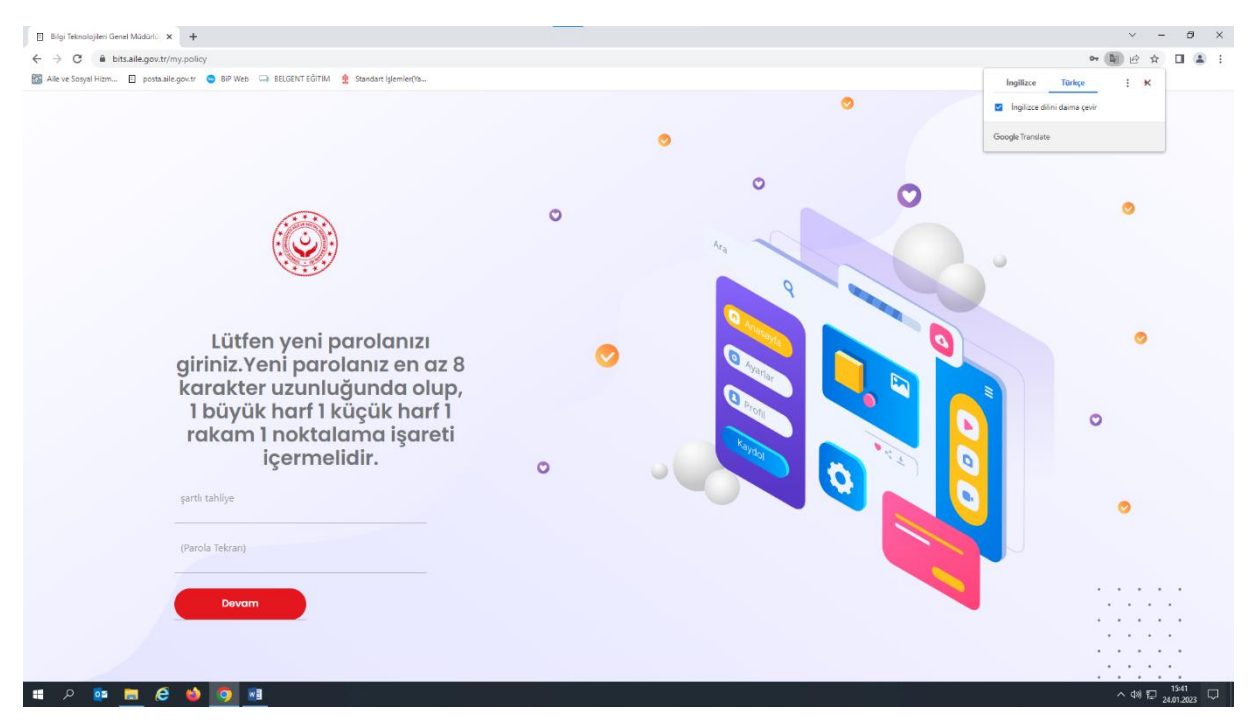

Bilgi İşlem

Yahya ÇELİK Mehmet Cihangir Esmer